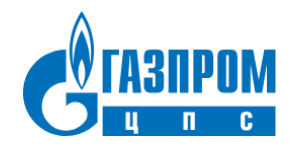

Общество с ограниченной ответственностью (ООО) «Газпром ЦПС»

## **Инструкция по установке ПО «Система оценки актива»**

Версия: 1.0, 30.10.2023

### <span id="page-1-0"></span>**Аннотация**

Настоящий документ содержит информацию, необходимую для установки ПО «Система оценки актива», представляющую собой информационную систему для комплексной оценки перспективных лицензионных участков и месторождений углеводородного сырья.

# <span id="page-2-0"></span>Содержание документа

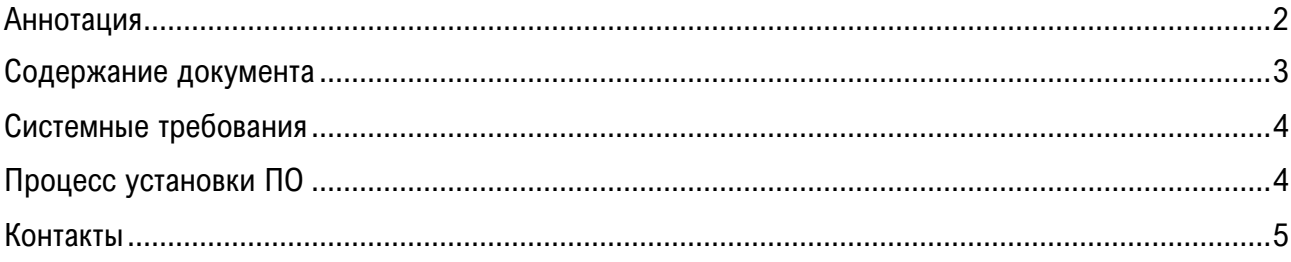

#### <span id="page-3-0"></span>**Системные требования**

Минимальные системные требования к персональному компьютеру пользователя для установки и эксплуатации ПО следующие:

- − оперативная память: не менее 4 ГБ;
- − настольная операционная система: Windows, macOS, системы семейства Linux;
- − скорость локальной сети не менее 10 Мбит/сек, скорость доступа к сети Интернет не менее 5 Мбит/сек.

Помимо вышеуказанного, состав и значения минимальных системных требований совпадают с требованиями используемого браузера. Размер оперативной памяти указан как необходимый после запуска браузера.

Для использования ПО «Система оценки актива» необходим веб-браузер. Поддерживаемыми считаются нижеперечисленные браузеры, начиная с указанной версии и по последнюю:

- − Google Chrome 110;
- − Chromium 110;
- − Microsoft Edge 118;
- − Яндекс.Браузер 23.

Электропитание ПК должно осуществляться от однофазной электрической сети переменного тока с заземлением и номинальным напряжением 220 В и частотой 50 Гц. Рекомендовано использование источника бесперебойного питания.

#### <span id="page-3-1"></span>**Процесс установки ПО**

ПО «Система оценки актива» реализовано в формате веб-приложения, установка десктопного приложения на устройство-клиент не требуется. Доступ к ПО осуществляется посредством веббраузера, перечень поддерживаемых браузеров приведен в разделе «[Системные требования](#page-3-0)».

- 1. Для получения доступа к ПО потенциальный пользователь должен обратиться в отдел продаж, написав на почту [a.shpindler@gazpromcps.ru](mailto:a.shpindler@gazpromcps.ru), либо [m.mikriukov@gazpromcps.ru.](mailto:m.mikriukov@gazpromcps.ru)
- 2. После заключения договора пользователю предоставляется ссылка, а также логин и пароль для доступа к ПО.

3. Пользователь должен перейти по ссылке и ввести полученные данные для входа в окне авторизации ([Рисунок](#page-4-1) 1).

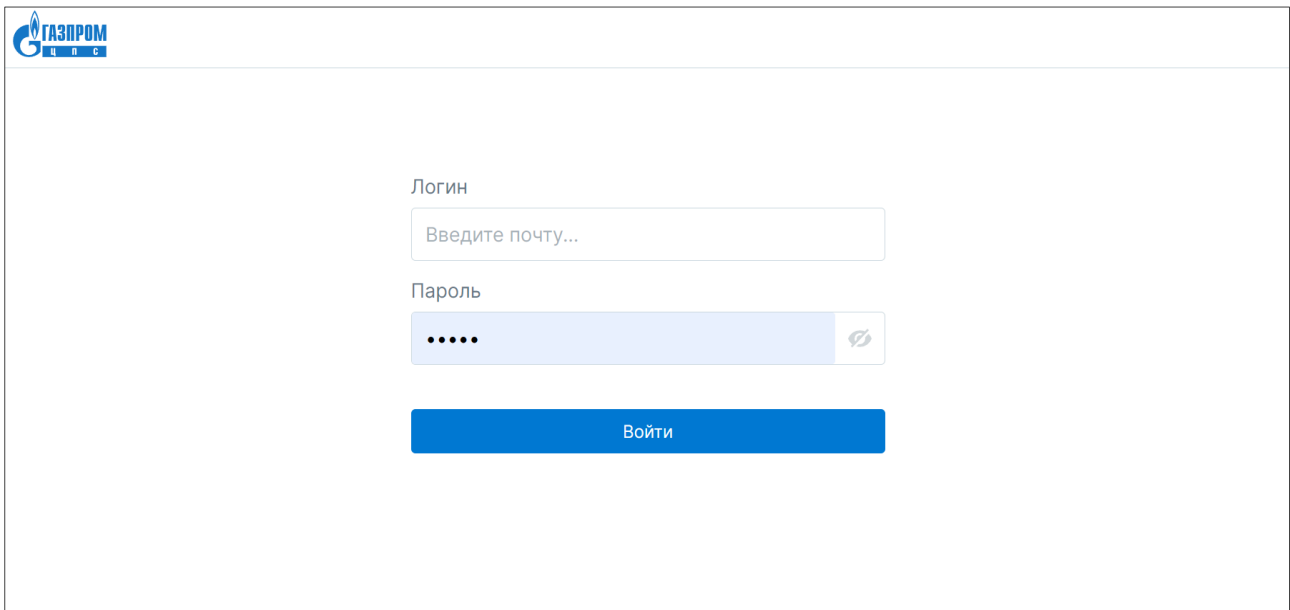

Рисунок 1. Страница авторизации в Системе оценки актива

#### <span id="page-4-1"></span><span id="page-4-0"></span>**Контакты**

Контакты технической поддержки: [support@gazpromcps.ru](mailto:support@gazpromcps.ru)